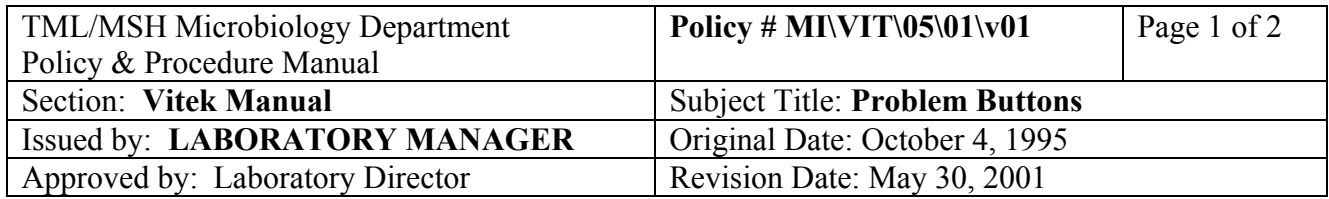

## **PROBLEM BUTTONS**

## **Check PROBLEM BUTTONS:**

**CORRECT** ? (card # can't be read by reader)

 **ADD ORGANISM** (KEYID needed or organism selection eg. K. pneumo/K. oxytoca) **REVIEW** (problem cards eg. no growth, unidentified, insufficient growth, no bar code)  **CREATE AUTOLINK** (patient demographics missing or specimen status not "P")

Correct any problems showing by clicking the PROBLEM BUTTON:

- A. **CORRECT** ? (card # can't be read by reader)
	- 1. click on desired card(s) to correct VITEK ID # or click on "**Select All**" to select all cards displayed on screen.
	- 2. click on "**VIEW**"
	- 3. type in correct VITEK ID #.
	- 4. click on "∨" to go to next card and repeat step c.
	- 5. click "**FILE**" when all cards have been corrected.
	- 6. click "**QUIT**"
	- 7. click "**YES**"

## **B.** ADD ORGANISM (KEYID needed or organism selection eg. K. pneumo / K. oxytoca)

- 1. click on desired card(s) to KEYID or click on "**Select All**" to select all cards displayed on screen.
- 2. click on "**VIEW**"
- 3. click on "**ORGANISM**" box
- 4. fill in ID code (in lower case) or click "**?**" for list to select from.
- 5. click on "∨" to go to next card and repeat step d.
- 6. click "**FILE**"
- 7. click "**QUIT**"
- 8. click "**YES**"

**C. REVIEW** (problem cards eg. no growth, unidentified, insufficient growth, no bar code)

- 1. click on desired card(s) to REVIEW or click on "**Select All**" to select all cards displayed on screen.
- 2. click on "**VIEW**"
- 3. click "**PRINT**" (at the left bottom corner).

## PROCEDURE MANUAL

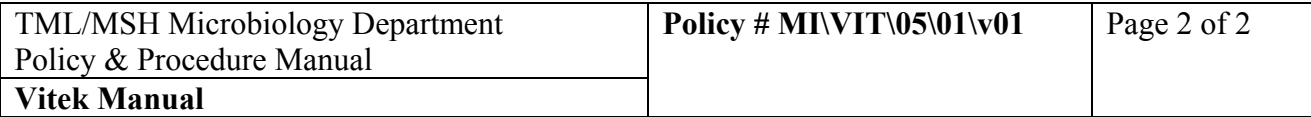

- 4. to remove the card from the "Review" file: click "NOT REVIEW" button, while holding down left mouse button, move cursor to "REVIEW" button and release mouse button (if "NOT REVIEW" button is clicked the card result will remain in "**REVIEW**" file).
- 5. click on "∨" to go to next card. Repeat steps 1 to 4.
- 6. click "**FILE**"
- 7. click "**QUIT**"
- 8. click "**YES**"
- 9. click "**REVIEW**" to reset counter.
- **D. CREATE AUTOLINK** (patient demographics missing or specimen finalized)
	- 1. Go to LIS to check that an isolate  $#$  has been entered in that order.
		- a. If not, enter the appropriate isolate #. Save and exit order.
		- b. If there has been an isolate  $#$  entered, go to LIS interface to repeat download (follow instructions on Interface Troubleshooting section of this manual).
	- 2. Go back to Vitek and re-click "Create Autolink" button to reset counter.
	- 3. If problem still exits, click **"FILE"**
	- 4. Click "**QUIT**"
	- 5. Click "**DAILY**"
	- 6. Click "**Enter Patient Info**"
	- 7. Go to lab # to retrieve a record that has been entered but finalized, then change STATUS to "P".
	- 8. Click "**FILE**"
	- 9. Click "**QUIT**"
	- 10. Click "**VITEK**"
	- 11. Click "**CREATE AUTOLINK**" to reset counter of this button.